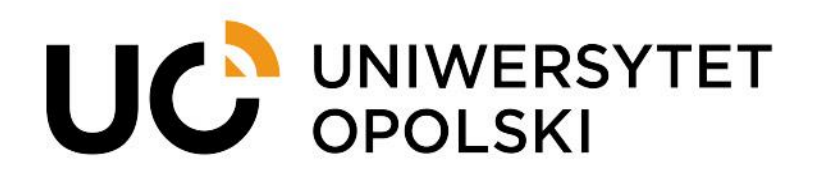

**Instrukcja składania podań dotyczących praktyk zawodowych/wakacyjnych przez USOSweb dla studentów Uniwersytetu Opolskiego**

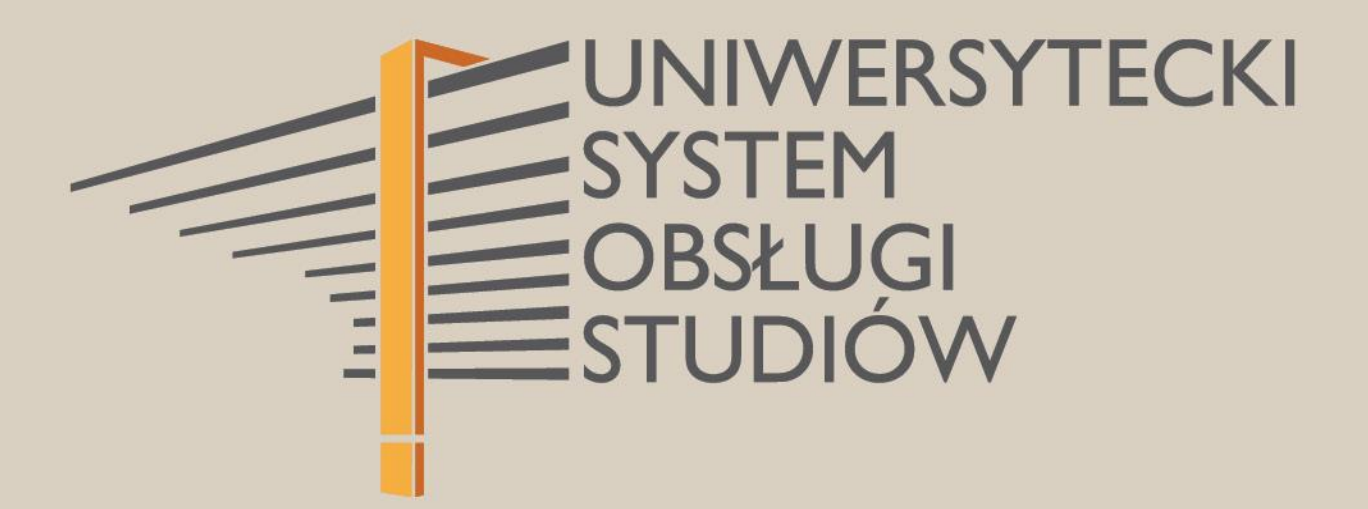

**1**

www.cnt.uni.opole.pl

W związku z realizacją praktyk należy przez system USOSweb złożyć podanie i dołączyć do niego wymagane dokumenty. Korzystając z przeglądarki internetowej wchodzimy na stronę **usosweb.uni.opole.pl**, a po otwarciu strony klikamy **Zaloguj się** i wprowadzamy swój Identyfikator (uczelniany adres email) i hasło.

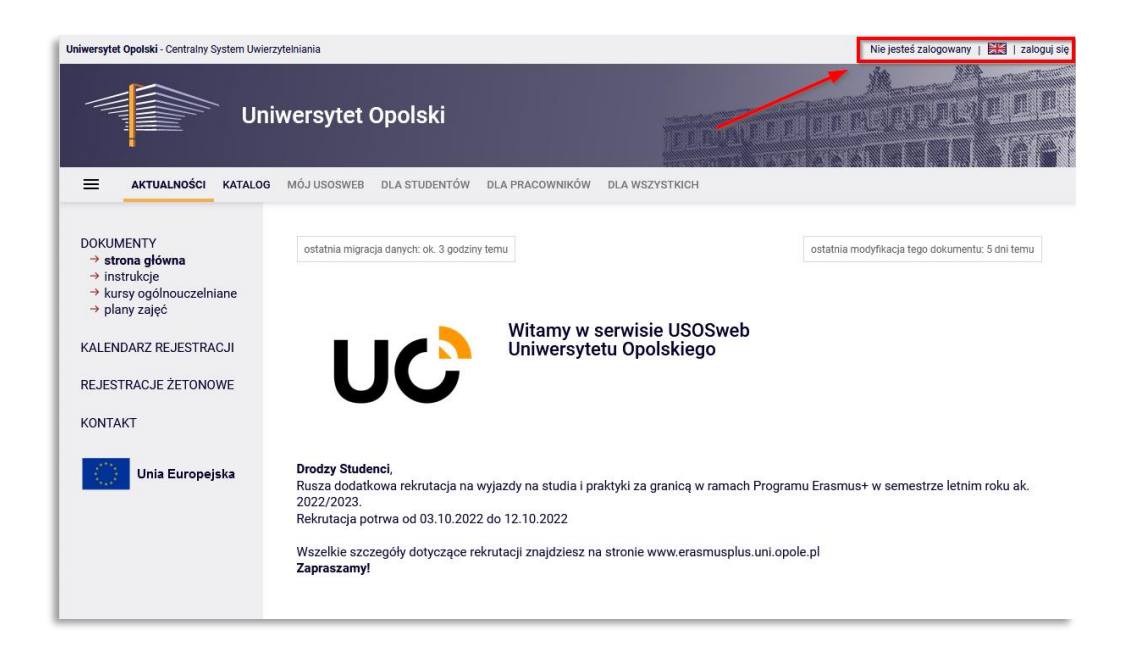

*Rys. 1*

Po zalogowaniu w menu głównym wybieramy zakładkę **DLA STUDENTÓW** i wybieramy moduł **Podania**.

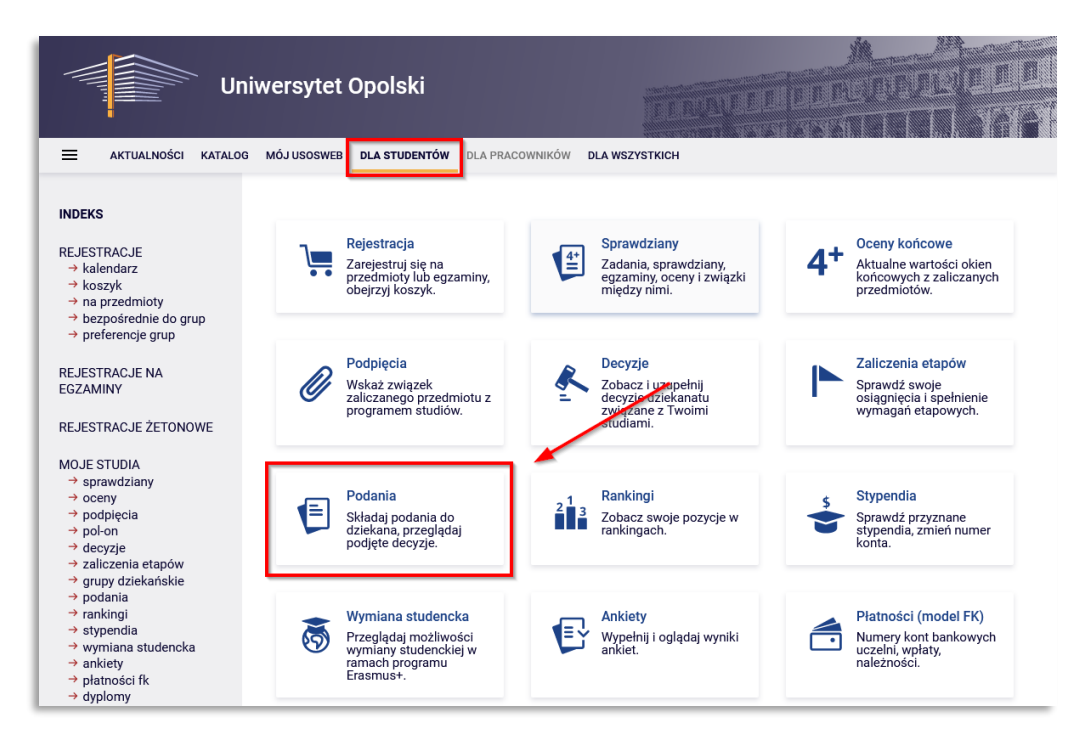

*Rys. 2*

Przechodzimy do okna **Podania**, gdzie klikamy w przycisk **złóż nowe podanie**.

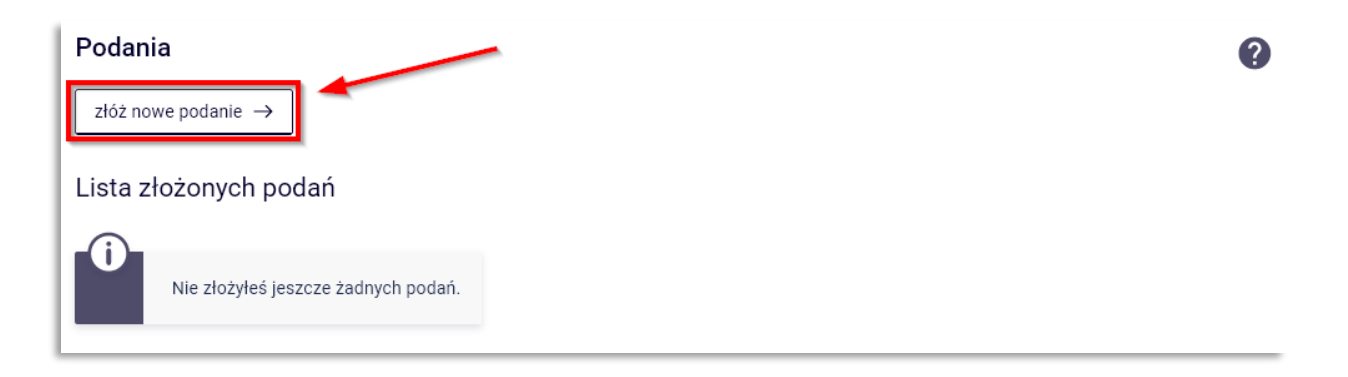

*Rys. 3*

**UWAGA:** Jeśli student studiuje na więcej niż jednym kierunku studiów pojawi się okno w którym powinien wybrać program studiów w ramach którego chcesz złożyć podanie, klikając **Wybierz i kontynuuj** przy właściwym programie studiów. Jeżeli jest studentem tylko na jednym programie, ten krok jest pomijany.

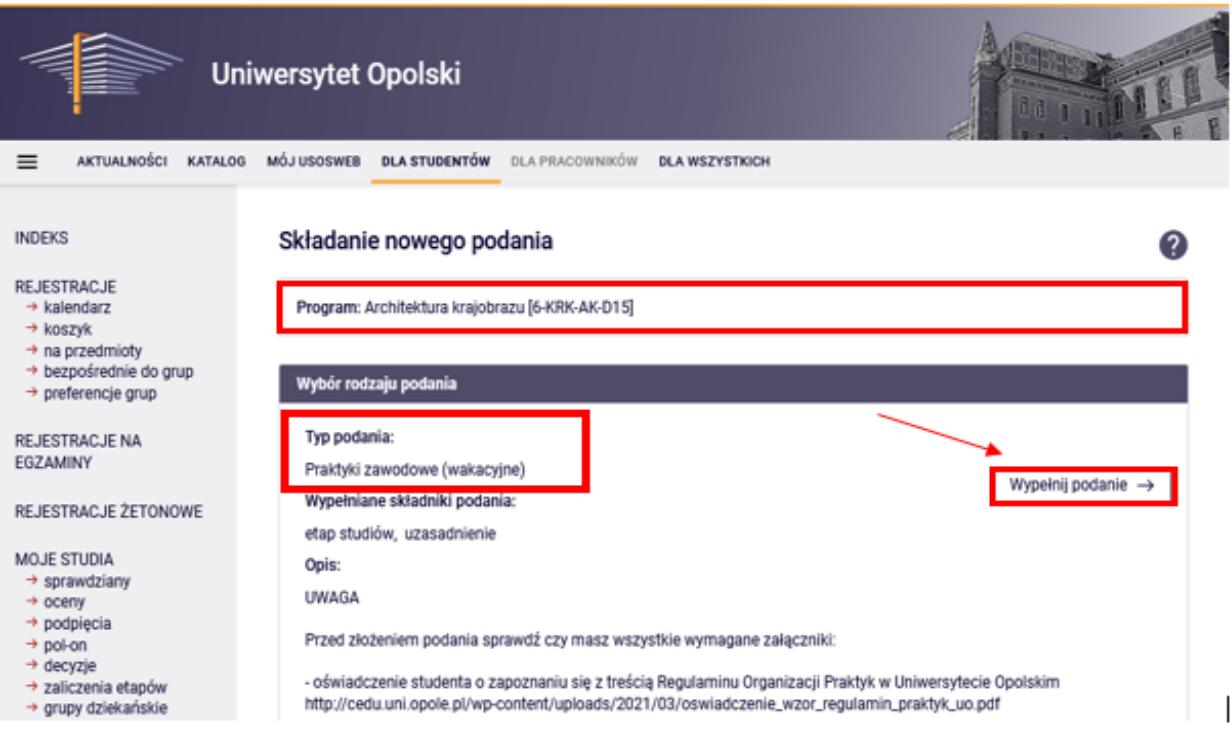

*Rys. 4*

W następnym kroku dokonujemy **Wyboru rodzaju podania**, które chcemy złożyć i klikamy

Wypełnij podanie  $\rightarrow$ 

Student zostanie przekierowany do formularza, w którym należy uzupełnić/dodać wymagane elementy.

Wypełnianie treści Typ podania: Praktyki zawodowe (wakacyjne) Informacje: **UWAGA** Przed złożeniem podania sprawdź czy masz wszystkie wymagane załączniki: - oświadczenie studenta o zapoznaniu się z treścią Regulaminu Organizacji Praktyk w Uniwersytecie Opolskim http://cedu.uni.opole.pl/wp-content/uploads/2021/03/oswiadczenie\_wzor\_regulamin\_praktyk\_uo.pdf - wypełnione i podpisane przez jednostkę przyjmującą skierowanie na praktykę http://cedu.uni.opole.pl/dokumenty-dopobrania-oswiadczenia-skierowania/ - zgodę koordynatora na zrealizowanie praktyk wg. harmonogramu jeżeli jest inny niż określony w instrukcji realizacji praktyki - opcjonalnie. 1) Wybierz etap studiów. 2) W polu "Adresat podania" zaadresuj Biuro Dydaktyki i Spraw Studenckich 3) Wstaw wzór podania. 4) Dołacz załaczniki: - oświadczenie studenta o zapoznaniu się z treścią Regulaminu Organizacji Praktyk w Uniwersytecie Opolskim http://cedu.uni.opole.pl/wp-content/uploads/2021/03/oswiadczenie\_wzor\_regulamin\_praktyk\_uo.pdf - wypełnione i podpisane przez jednostkę przyjmującą skierowanie na praktykę http://cedu.uni.opole.pl/dokumenty-dopobrania-oswiadczenia-skierowania/ - zgodę koordynatora na zrealizowanie praktyk wg. harmonogramu jeżeli jest inny niż określony w instrukcji realizacji praktyki - opcjonalnie WZÓR PODANIA 2 Wstaw wzór podani Etap studiów: Architektura krajobrazu - stacjonarne semestr 01/Semestr letni 2022/2023  $\;\vee\;$ Dziekanat, do którego jest kierowane podanie: Wydział Przyrodniczo-Techniczny [02060000] Adresat podania: 1 Bluro Dydaktyki i Spraw Studenckich Uzasadnienie prośby: Limit 3000, wprowadzono 0 znaków 3 Wstaw wzór podania Załączniki: Możliwe jest załączanie tylko dokumentów w formacie PDF. Maksymalny rozmiar załącznika: 10.00 MiB Maksymalna liczba załączników: 3 4 **5** Załącz plik Dalei

*Rys. 5*

Typy podań zawierają krótką charakterystykę oraz informację jakie kroki należy poczynić. Zaczynamy od zaadresowania podania, wprowadzamy treść "Biuro Dydaktyki i Spraw Studenckich" (krok 1), następnie wstawiamy wzór podania (krok 2), które jest wklejane do okna **Uzasadnienie prośby** (krok 3). W zależności od typu podania dołączamy wymagane załączniki, uwaga - dołączamy tylko pliki w formacie PDF (krok 4).

Dla podania **Praktyki** dołączamy:

- oświadczenie studenta o zapoznaniu się z treścią Regulaminu Organizacji Praktyk w Uniwersytecie Opolskim [http://cedu.uni.opole.pl/wp](http://cedu.uni.opole.pl/wp-content/uploads/2021/03/oswiadczenie_wzor_regulamin_praktyk_uo.pdf)[content/uploads/2021/03/oswiadczenie\\_wzor\\_regulamin\\_praktyk\\_uo.pdf](http://cedu.uni.opole.pl/wp-content/uploads/2021/03/oswiadczenie_wzor_regulamin_praktyk_uo.pdf)
- wypełnione i podpisane przez jednostkę przyjmującą skierowanie na praktykę <http://cedu.uni.opole.pl/dokumenty-do-pobrania-oswiadczenia-skierowania/>
- zgodę koordynatora na zrealizowanie praktyk wg. harmonogramu jeżeli jest inny niż określony w instrukcji realizacji praktyki - opcjonalnie

Następnie klikamy przycisk **Dalej** (krok 5).

Następnym krokiem jest zatwierdzenia podania, sprawdź czy poprawnie uzupełniłeś wszystkie informacje i czy wszystkie wymagane dokumenty zostały załączone. Jeśli tak, złóż podanie klikając na dole strony przycisk **Zatwierdź**.

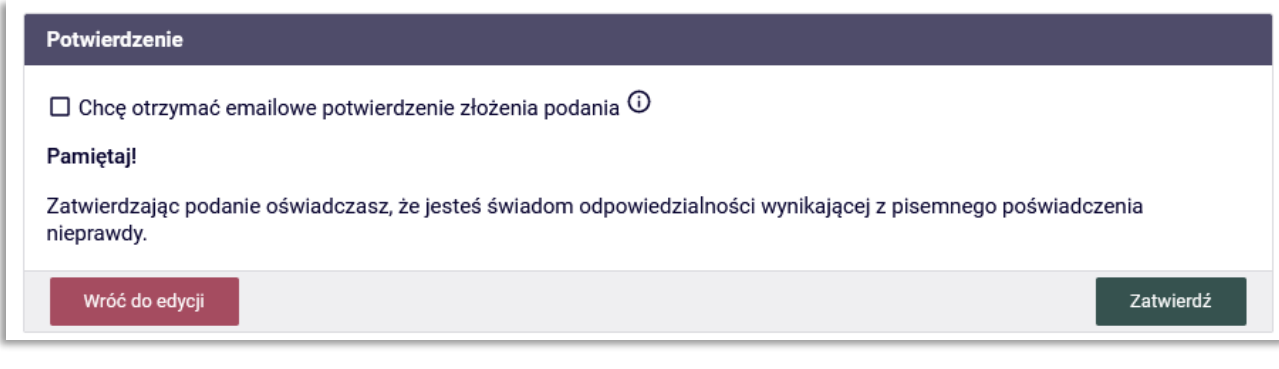

*Rys. 6*

Można zaznaczyć  $\Box$  Chcę otrzymać emailowe potwierdzenie złożenia podania  $\odot$  aby otrzymać potwierdzenia mailowej całej operacji.

## Podania

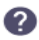

złóż nowe podanie  $\rightarrow$ 

## Lista złożonych podań

| □ Pokaż opcje<br>Elementy 11 z 1<br>$\vert$ <<br>>1                   |              |                                    |                                     |                         |
|-----------------------------------------------------------------------|--------------|------------------------------------|-------------------------------------|-------------------------|
| Program i etap studiów                                                | <b>Temat</b> | Data złożenia $\blacktriangledown$ | Data rozpatrzenia                   | Opcje                   |
| <b>CONSULTING CONTRACTOR</b><br><b>The Committee of the Committee</b> | Podanie o    | 2023-02-21 14:11:13                | 2023-03-01<br>08:25:07<br>Odpowiedź | szczegóły $\rightarrow$ |

*Rys. 7*